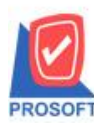

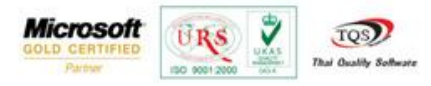

## **ระบบ Customer Relationship Management**

ฟอร์มติดต่อประจ ำวัน(Support)สำมำรถDesignเพิ่มColumn Descriptionและกำรบันทึกฟอร์มที่ Design

1. สำมำรถเข้ำได้ที่ระบบ Inventory Control > IC Data Entry > สินค้ำคงเหลือยกมำ

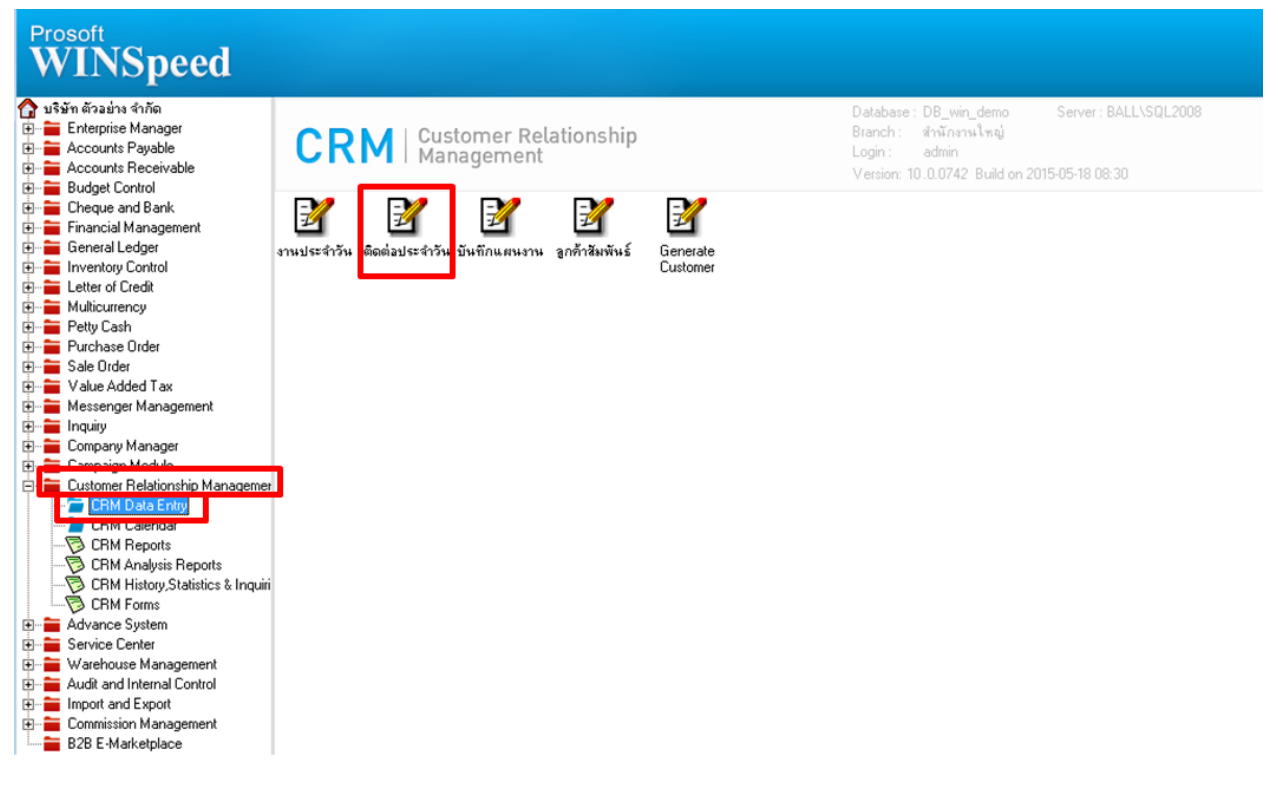

## 2.เรียกค้นหาข้อมูลหรือทำรายการใหม่จากนั้นให้กด Print

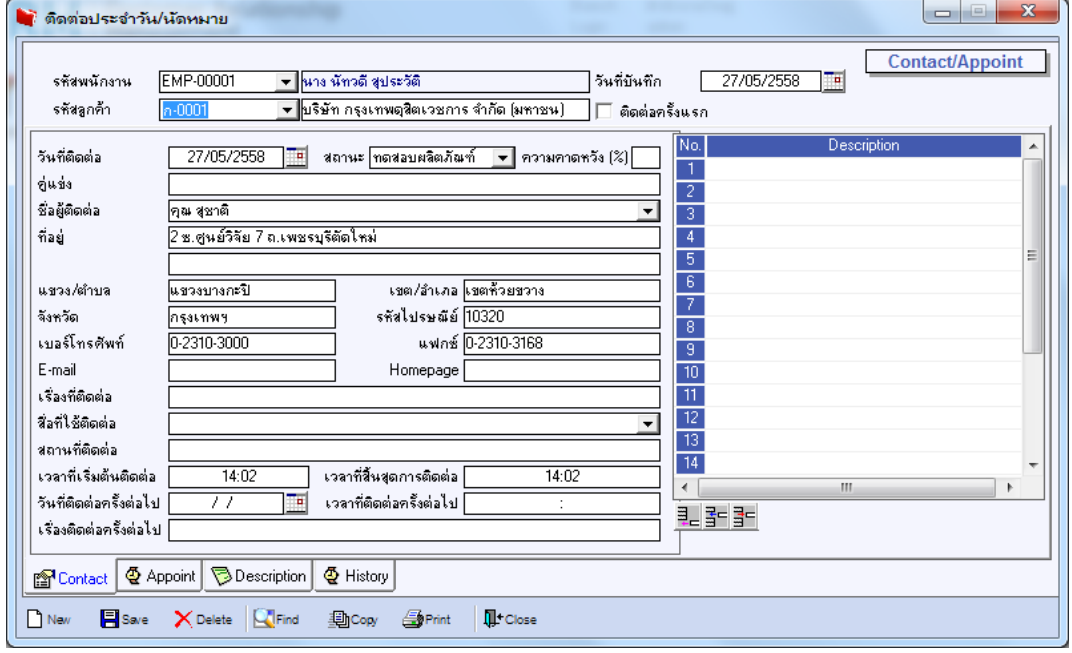

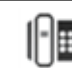

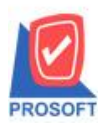

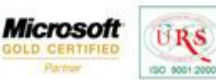

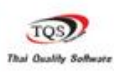

Ÿ

## 3.เลือก form ติดต่อประจ ำวัน(Support)

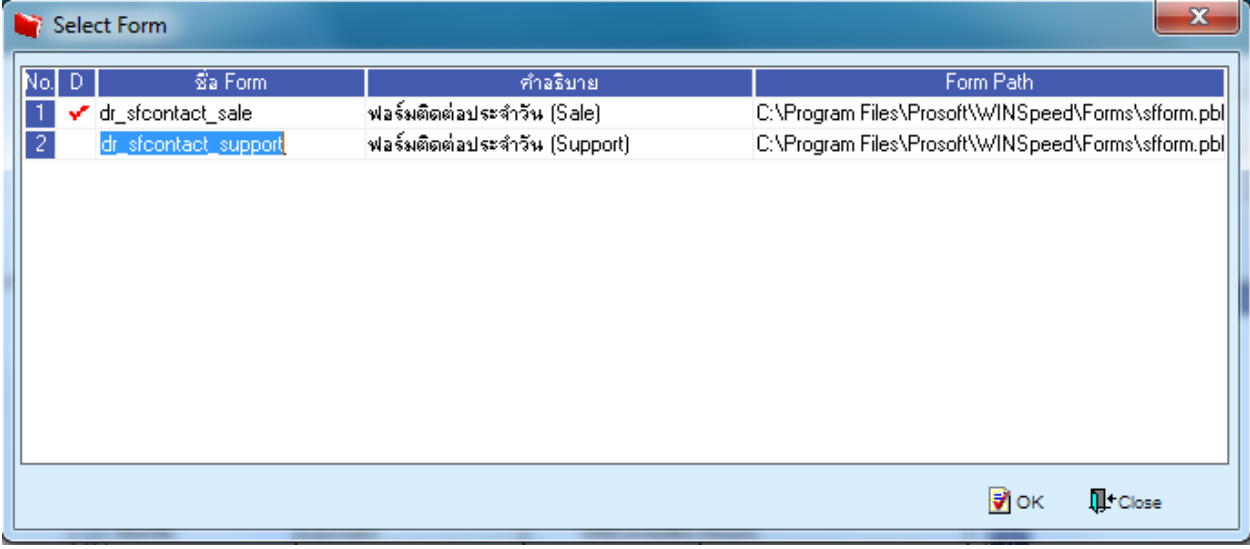

4.เลือกที่ Designเพื่อที่จะเพิ่ม Column Description

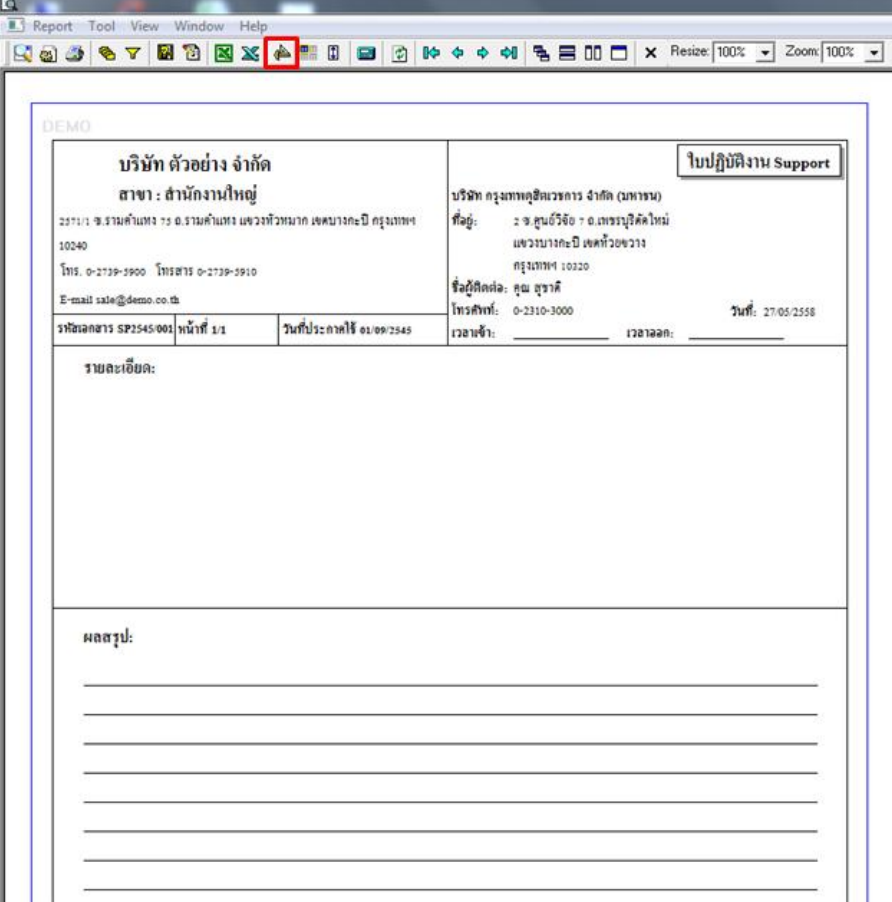

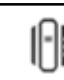

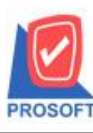

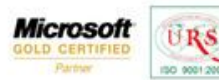

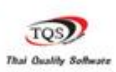

Ÿ

5.คลิกขวำ เลือก add… > Column

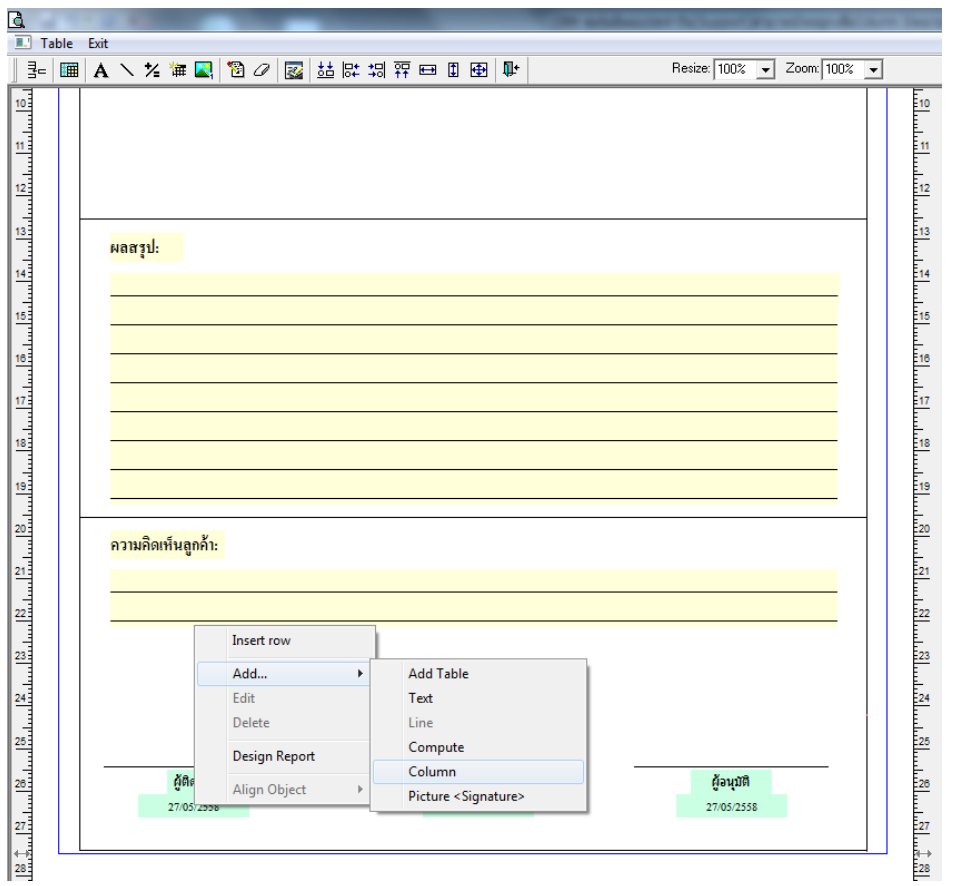

6.เลือก Column เป็น remark1,2,3: เพื่อที่จะดึง "Description" จากนั้นทำการกำหนดในส่วนอื่นๆ เช่น รูปแบบขนาดตัวอักษร ตาม ตอ้งกำรจำกน้นั Click > OK

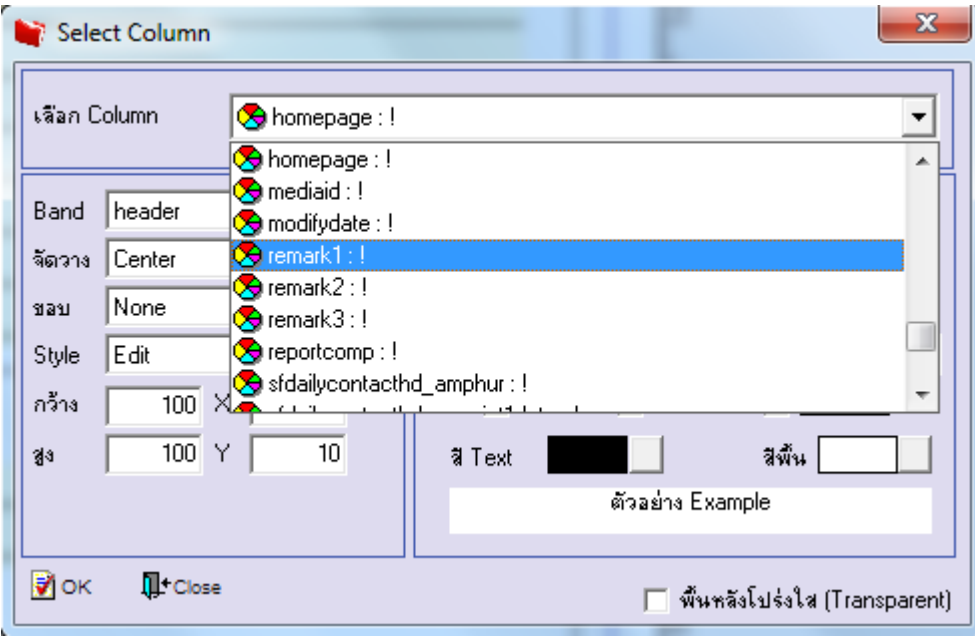

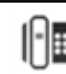

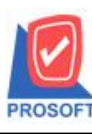

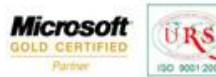

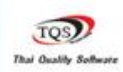

₹

 $7.$ เมื่อจัดตำแหน่ง เสร็จแล้วให้ Click > Exit Design Mode

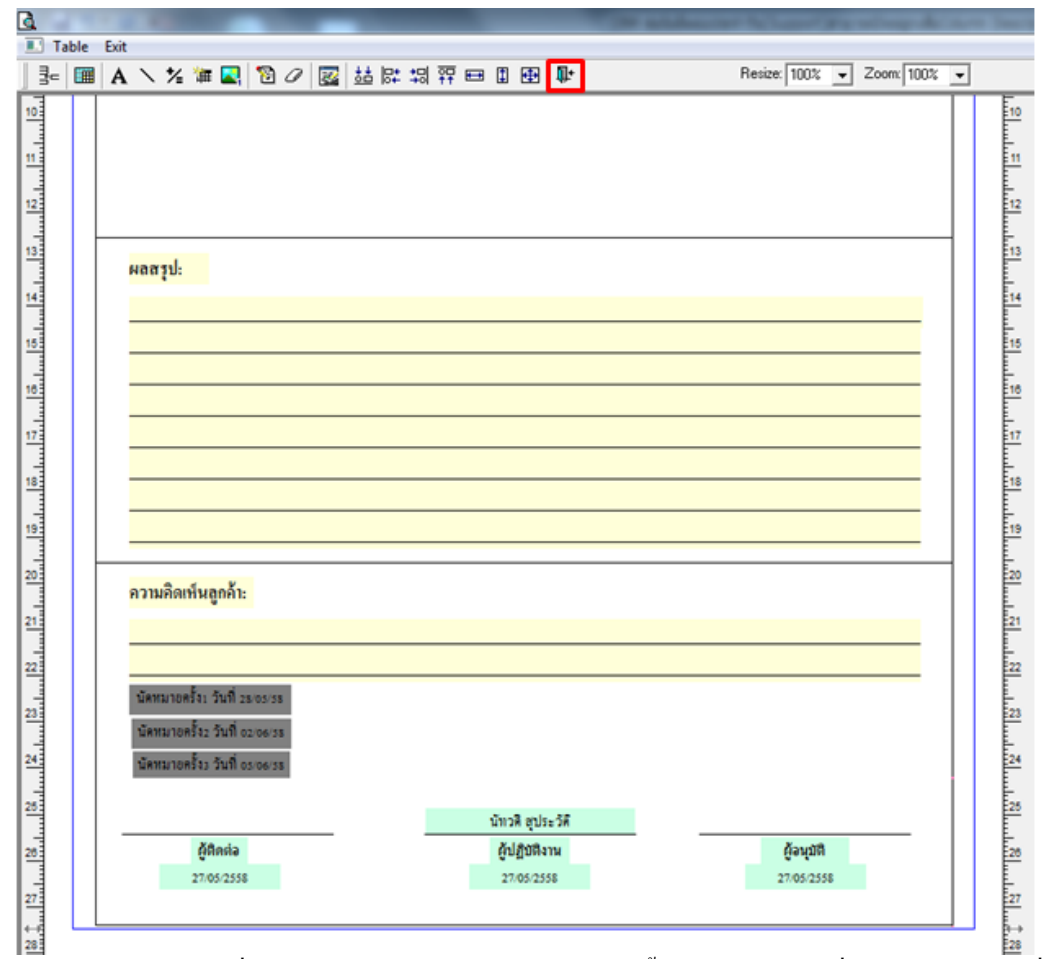

้<br>8.วิธี save form ให้ไปที่ tab tools เลือก Save As Report… >จากนั้นให้เลือก library ที่จัดเก็บและกำหนดชื่อ Report name และกด OK เมื่อบันทึกแล้วท ำกำร add form ที่ save เพื่อใช้งำนต่อไป

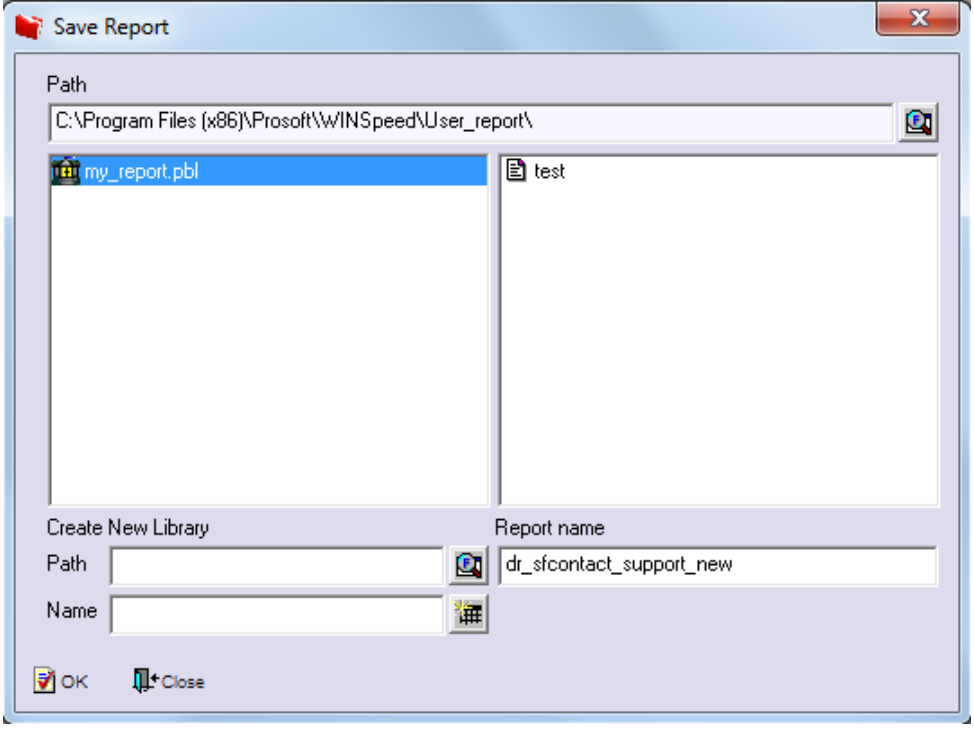